## **Configuring export of AEP and EFP data from Health Dashboard to Microsoft Excel or CSV using a standalone Health Dashboard**

- [Introduction](#page-0-0)
- [Activating the export icons](#page-1-0)
	- [Determine the Dashboard schema name](#page-1-1)
		- [Configure connection properties](#page-3-0)
			- [WAR 1.x](#page-3-1)
				- [WAR/ZIP 2.x](#page-4-0)

**Summary:** Instructions for configuring your standalone Health Dashboard to allow export of a detailed breakdown of the AEP/EFP automated (i) function point (AFP) data to Excel/CSV. Note that this configuration change is ONLY applicable when using the **standalone Health war file** (see **[Standalone Health Dashboard deployment](https://doc.castsoftware.com/display/DASHBOARDS/Standalone+Health+Dashboard+deployment)**) - when using the **combined Health/Engineering war file**, the export to Microsoft Excel /CSV icons are visible out of the box.

## <span id="page-0-0"></span>Introduction

The export to Microsoft Excel/CSV icons (as shown below) are NOT active (they are greyed out) by default in an "out of the box" Health Dashboard setup when using the **standalone Health war file** (see **[Standalone Health Dashboard deployment](https://doc.castsoftware.com/display/DASHBOARDS/Standalone+Health+Dashboard+deployment)**). This is because the information resides in the **Dashboard schema (central**) and not the **Measure schema used by the Health Dashboard**. In a combined Health and Engineering Dashboard, the dashboard schema is referenced in the **connection property files** for the dashboard, so the Health Dashboard already knows where the information is located. To enable these export icons in a **standalone Health war file**, a configuration change must be made to the Health Dashboard to inform the dashboard where the information is located. This page explains how to make this change.

### Options greyed out:

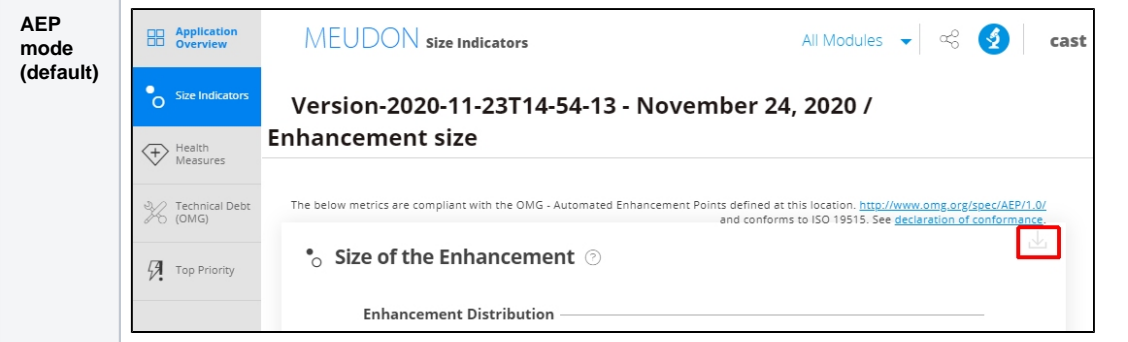

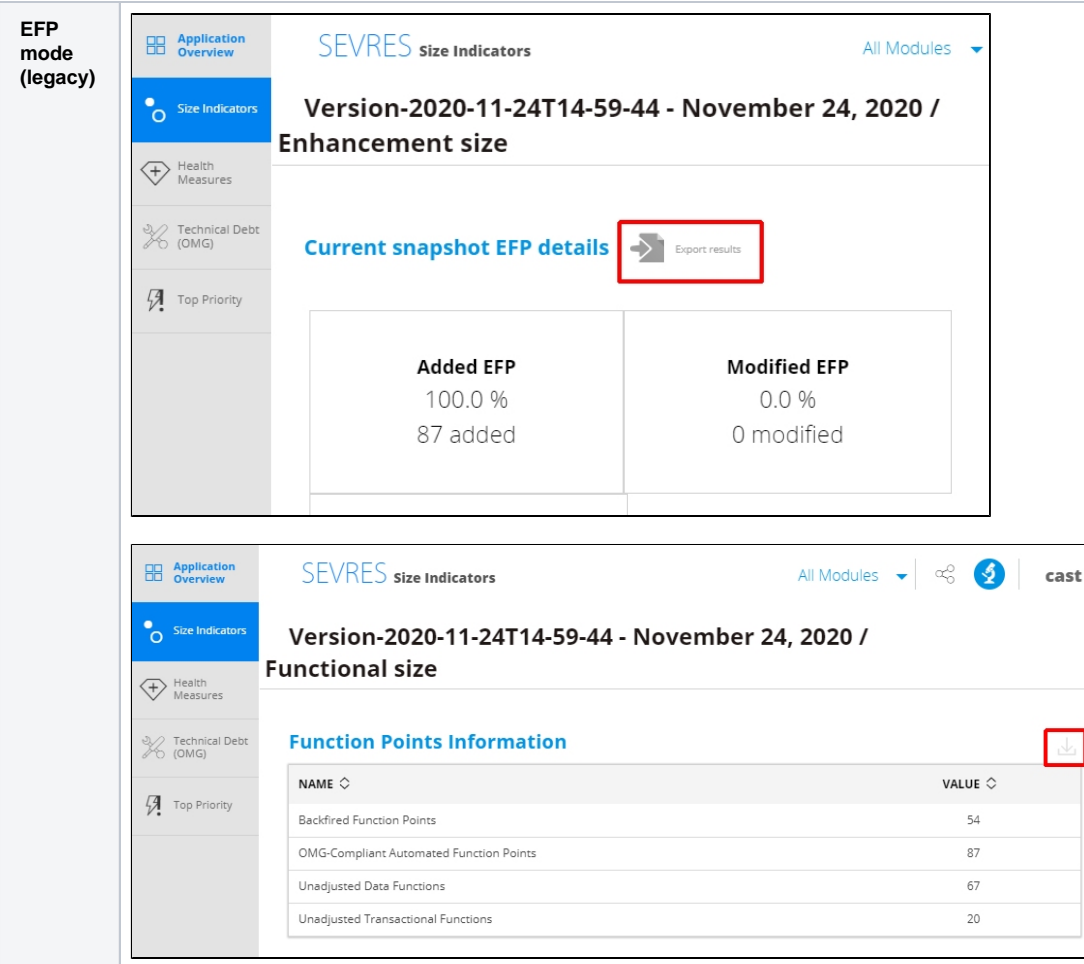

# <span id="page-1-0"></span>Activating the export icons

To enable the icons when using the **standalone Health war file** a CAST Administrator needs to make a configuration change as follows:

## <span id="page-1-1"></span>Determine the Dashboard schema name

First determine which **Dashboard schema** the snapshot containing the relevant Application has been generated in. You can do so by first looking at the **Ap plication** and **Snapshot** name in the Health Dashboard:

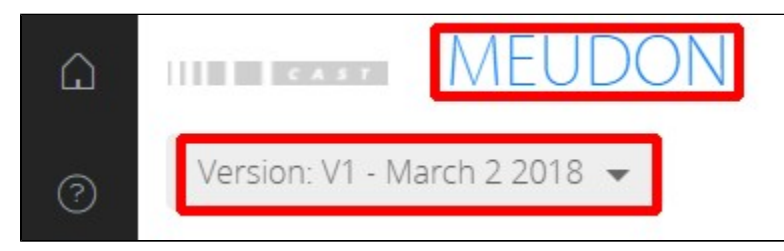

Open **AIP Console** and browse to the **[Admin Center](https://doc.castsoftware.com/display/AIPCONSOLE/Administration+Center)** (a user with the ADMIN role is required). Ensure you have selected the **[Applications tab](https://doc.castsoftware.com/display/AIPCONSOLE/Administration+Center+-+Applications)**, find your Application in the list and then click the hamburger options menu:

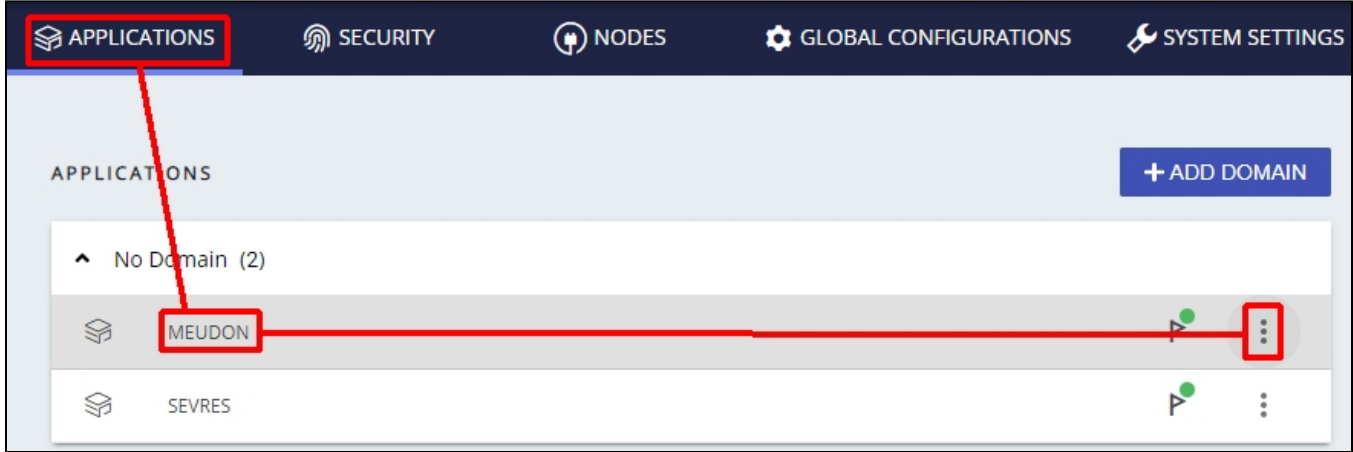

Choose the **View Details** option

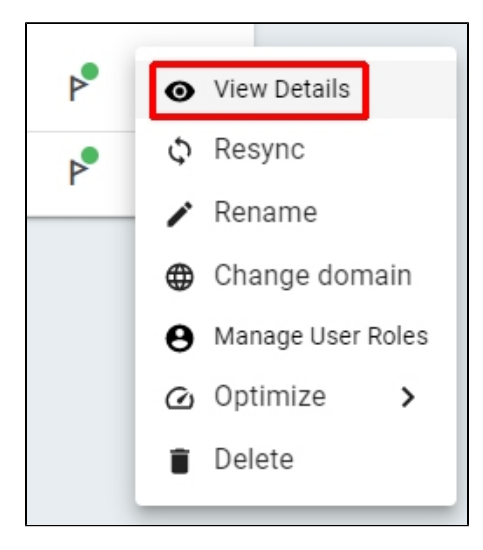

Expand the **Database Schemas** section and note the name of the "central base":

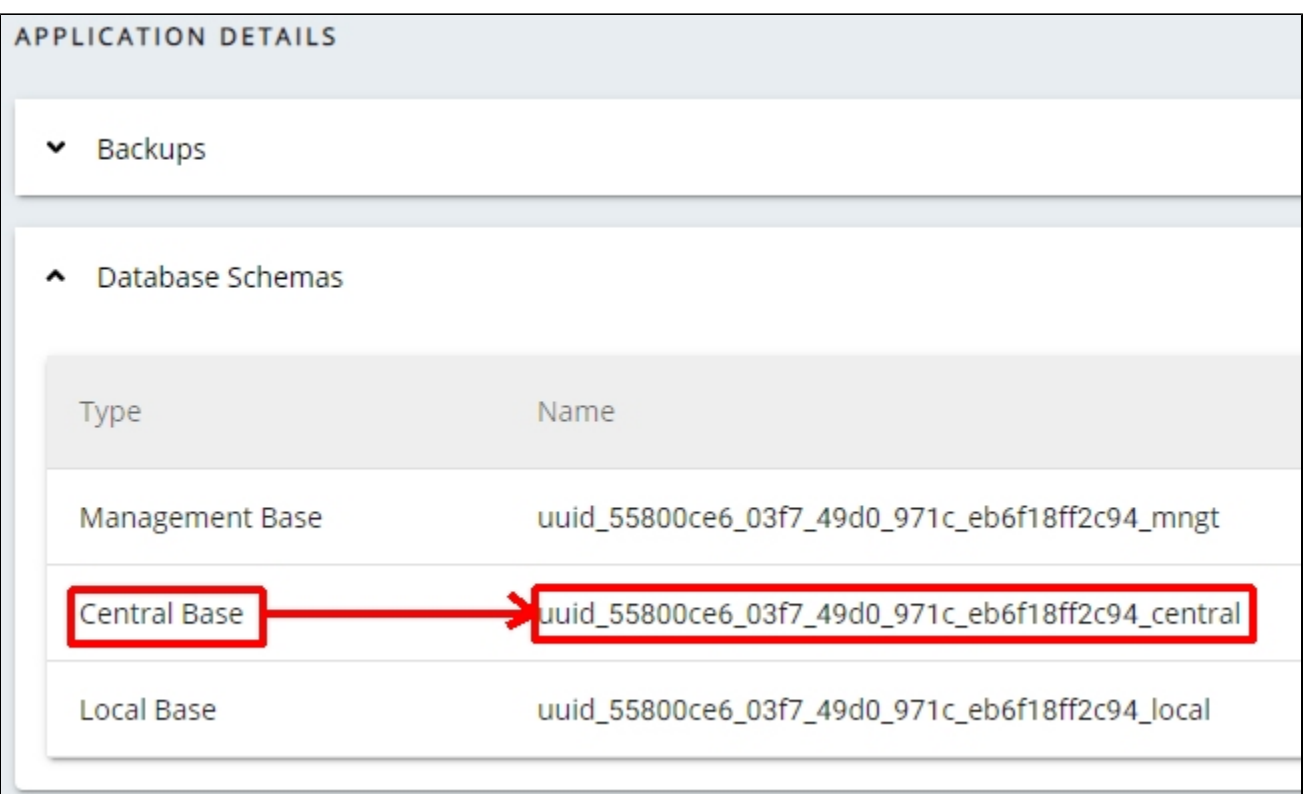

 $^\circledR$ This information is also located in CAST Management Studio in the **Execution tab** of the **Application editor** - the Dashboard Service is highlighted below:

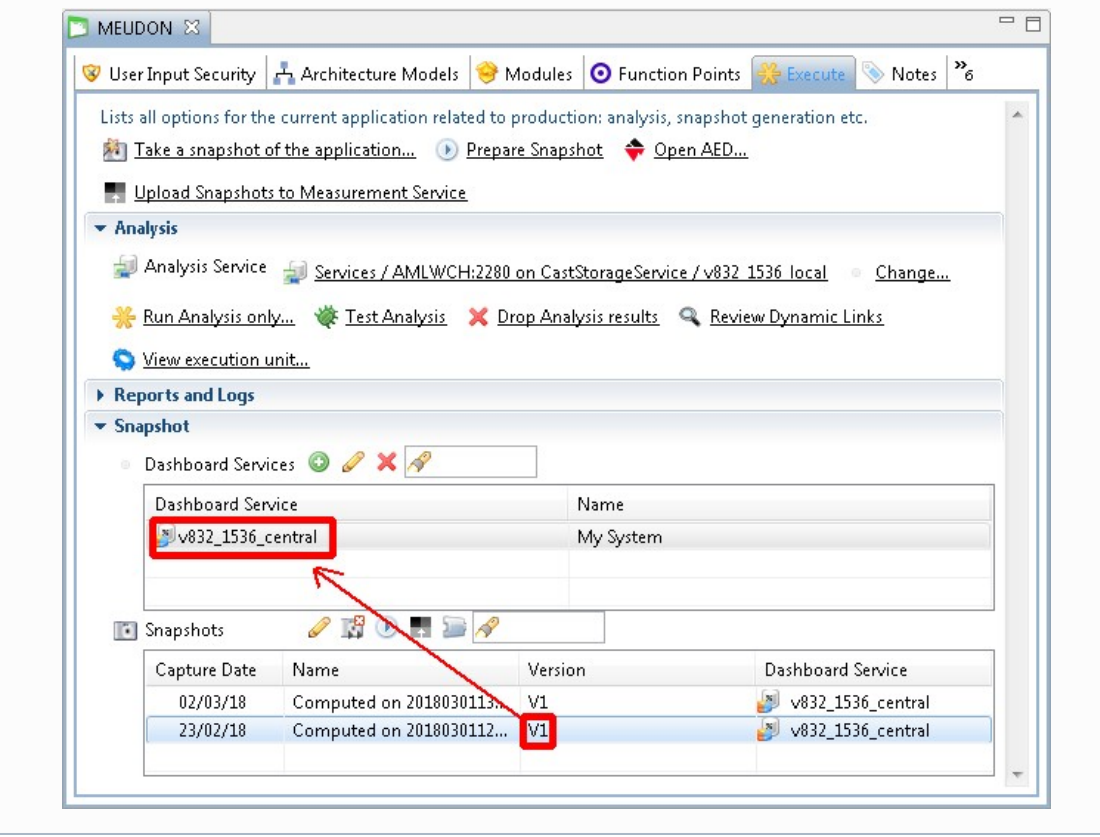

<span id="page-3-1"></span><span id="page-3-0"></span>Configure connection properties

### **WAR 1.x**

When you have the name of the Dashboard schema that stores the required information, open the following file with a text editor:

```
CATALINA_HOME\webapps\CAST-Health\META-INF\context.xml
```
You now need to add an **additional resource** which points to the **Dashboard schema** you identified above. The following example shows the resource pointing to the Measurement schema (as defined as part of the initial configuration of the Health Dashboard - see **[Standalone Health Dashboard](https://doc.castsoftware.com/display/DASHBOARDS/Standalone+Health+Dashboard+deployment)  [deployment](https://doc.castsoftware.com/display/DASHBOARDS/Standalone+Health+Dashboard+deployment)**) and a second resource pointing to the Dashboard schema:

```
 <Resource name="jdbc/domains/AAD" url="jdbc:postgresql://192.168.200.104:2282/postgres"
                            initConnectionSqls="SET search_path TO general_measure;"
                            username="operator" password="CastAIP"
                            auth="Container" type="javax.sql.DataSource" driverClassName="org.postgresql.Driver"
                            validationQuery="select 1"
                            initialSize="5" maxActive="20" maxIdle="10" maxWait="-1"/>
       <Resource name="jdbc/domains/uuid_55800ce6_03f7_49d0_971c_eb6f18ff2c94_central" url="jdbc:
postgresql://192.168.200.104:2282/postgres"
                            initConnectionSqls="SET search_path TO 
uuid_55800ce6_03f7_49d0_971c_eb6f18ff2c94_central;"
                            username="operator" password="CastAIP"
                            auth="Container" type="javax.sql.DataSource" driverClassName="org.postgresql.Driver"
                            validationQuery="select 1"
                            initialSize="5" maxActive="20" maxIdle="10" maxWait="-1"/>
```
Please ensure that you:

- Define a unique "name" (unique within the file). In the above example, we have used jdbc/domains /uuid\_55800ce6\_03f7\_49d0\_971c\_eb6f18ff2c94\_central- this is different to the default "name" provided by CAST: **jdbc/domains /AAD** and reuses the name of the Dashboard schema (note that you can use any name you like but please retain the jdbc/domains/ part).
- Define a "url" that points to the CAST Storage Service/PostgreSQL instance on which the Dashboard schema is installed. In most situations, this will be identical to the "url" used for the Measurement schema
- Define a "initConnectionSqls" that references the name of the CAST AIP schema used for the Dashboard Service: initConnectionSqls= "SET search\_path TO uuid\_55800ce6\_03f7\_49d0\_971c\_eb6f18ff2c94\_central;" in the example above.
- Check that the "username" and "password" entries are correct.
- Following any changes you make, **save the context.xml file** and then **restart** your application server so that the changes are taken into account.
- Now when you access the relevant pages, the export icons will be visible.

## <span id="page-4-0"></span>**WAR/ZIP 2.x**

When you have the name of the Dashboard schema that stores the required information, you need to modify two files:

#### **Modify application.properties**

This file is located here:

```
WAR 2.x
CATALINA_HOME\webapps\<deployed_war>\WEB-INF\classes\application.properties
ZIP 2.x
```
<unpacked\_zip>\configurations\application.properties

Find the following section in the file:

```
## DATASOURCE
# Resource1 is the datasource name used in domains.properties
# Adapt server name (localhost) and port (2282) if required
# You can add multiple datasources if you want to connect to multiple CSS Servers. Datasource name must be 
unique
# You have to configure your domains names and relative schema names in domains.properties
restapi.datasource[0].url=jdbc:postgresql://192.168.200.104:2282/postgres
restapi.datasource[0].username=operator
restapi.datasource[0].password=CastAIP
restapi.datasource[0].poolname=Resource1
restapi.datasource[0].minimumIdle=10
restapi.datasource[0].maximumPoolSize=20
```
If the **Dashboard schema** you identified above is already hosted on the CAST Storage Service/PostgreSQL instance listed in the section, there is nothing further to do with this file. However, If the **Dashboard schema** you identified above is hosted on a different CAST Storage Service/PostgreSQL instance, add the new server in. For example:

- Ensure that you modify the url, username, password and resource entries to match your target CAST Storage Service/PostgreSQL. In particular, the resource entry must be unique within the **application.properties** file.
- The [0] must also be incremented for additional CAST Storage Service/PostgreSQL instances, for example, use restapi.datasource[1].

```
## DATASOURCE
```

```
# Resource1 is the datasource name used in domains.properties
# Adapt server name (localhost) and port (2282) if required
# You can add multiple datasources if you want to connect to multiple CSS Servers. Datasource name must be 
unique
# You have to configure your domains names and relative schema names in domains.properties
restapi.datasource[0].url=jdbc:postgresql://192.168.200.104:2282/postgres
restapi.datasource[0].username=operator
restapi.datasource[0].password=CastAIP
restapi.datasource[0].poolname=Resource1
restapi.datasource[0].minimumIdle=10
restapi.datasource[0].maximumPoolSize=20
restapi.datasource[1].url=jdbc:postgresql://192.168.200.105:2282/postgres
restapi.datasource[1].username=operator
restapi.datasource[1].password=CastAIP
restapi.datasource[1].poolname=Resource2
restapi.datasource[0].minimumIdle=10
restapi.datasource[0].maximumPoolSize=20
```
#### Save the file before proceeding.

#### **Modify domains.properties**

WAR 2.x CATALINA\_HOME\webapps\<deployed\_war>\WEB-INF\classes\domains.properties

ZIP 2.x <unpacked\_zip>\configurations\domains.properties

Add a new line to the file that specifies the **Resource2** added in **application.properties** specific to **"AED1" and the Dashboard schema you identified above**, ensuring that there are no empty lines:

# Domains for HD # empty lines in this file lead to connection error, remove all empty lines # - AAD domain is mandatory for the portal # - You can only connect one measure schema and domain must be "AAD" # - You have to align [Resource1] with the resource name configured in application.properties # - You have to replace [Measure Schema] by your measure schema name you want to connect # AAD=Resource1,[Measure Schema] AAD=Resource1,my\_measure AED1=Resource2,my\_dashboard\_schema

Save the file and then restart the web application. Now when you access the relevant pages, the export icons will be visible.